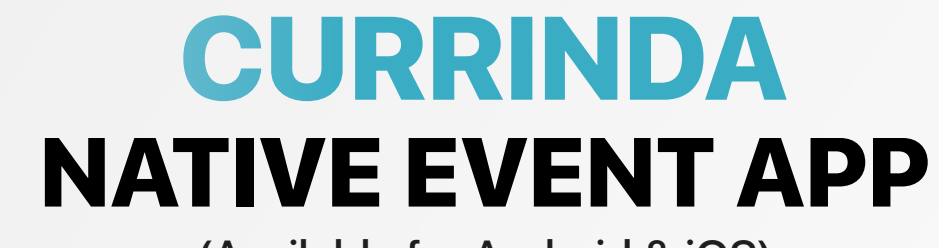

 $\frac{1}{2}$ 

currinda

(Available for Android & iOS)

Give your delegates the convenience to access conference information from their smartphone with a fully customisable and integrated event app.

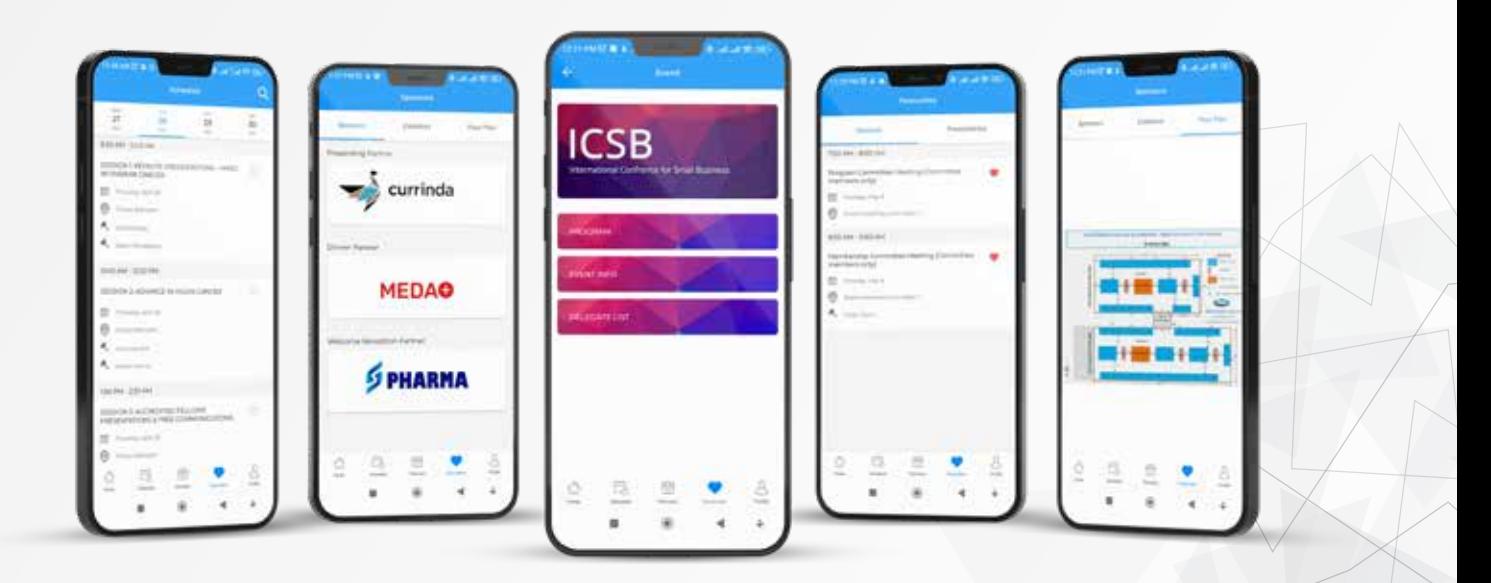

**WWW.CURRINDA.COM**

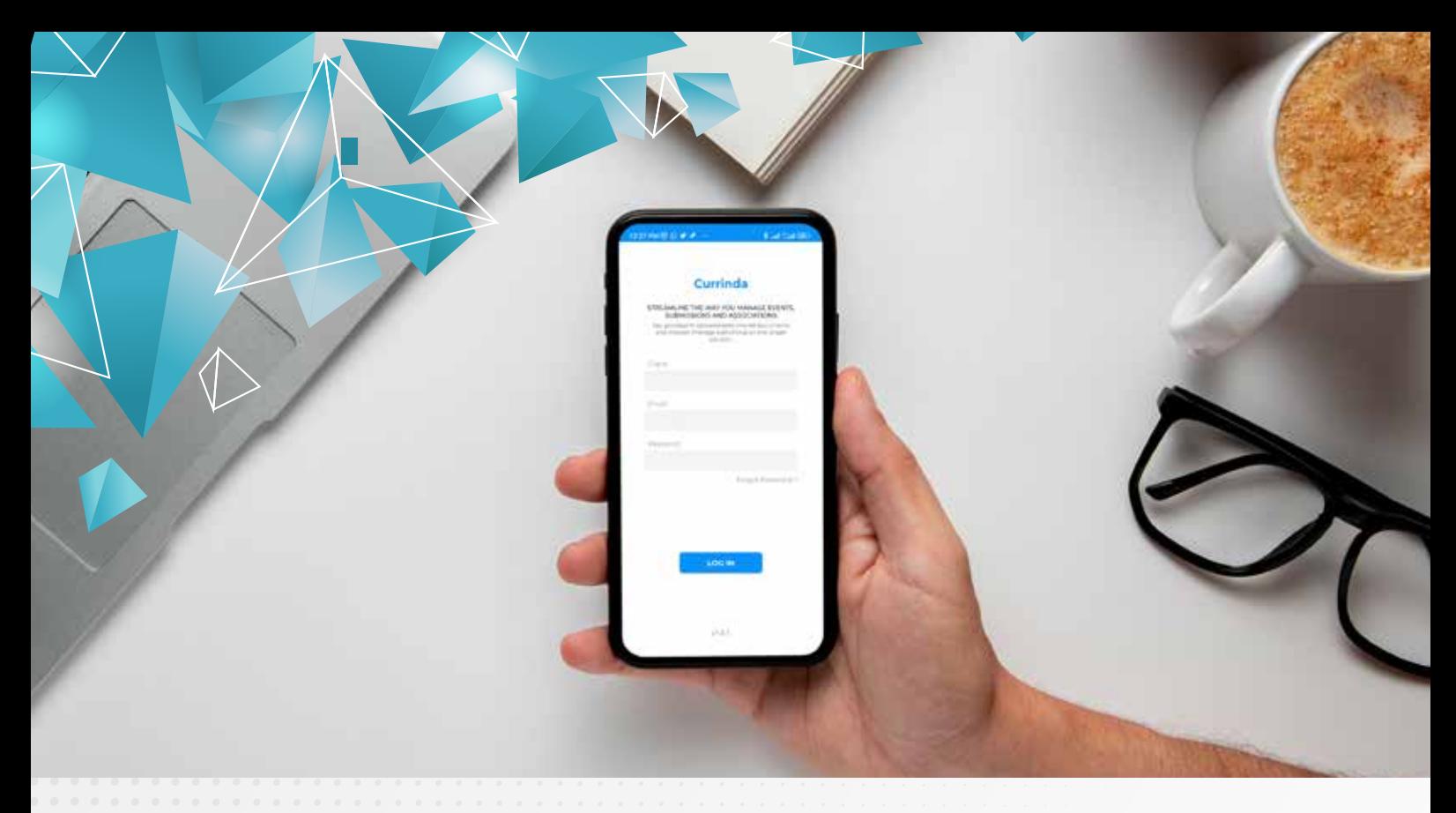

## FEATURES

A fully functional event app that uses your registration and event data and act as a feature-packed digital guide for attendees.

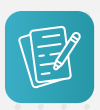

### **Customisable Content**

Create custom pages with images and text to give your delegates all the event information they need - even after the event has started.

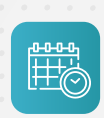

### **Complete Schedule**

Delegates have the event session information at their fingertips. Click through to the full details of each session and add notes.

ICSB

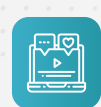

### **Favourite Sessions**

Delegates can favourite the sessions that they are interested in and create a personalised conference planner.

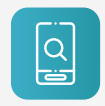

### **Quick Search**

Delegates can use one click search to find any session, author or presentation from the event program.

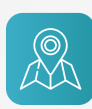

### **Search Sponsors/ Exhibitors**

Delegates can search for sponsors/ exhibitors that they are interested in and find exactly where they are within the venue from a graphical trade map.

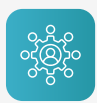

### **Delegate Networking**

Delegates can search and communicate with other delegates if they agree to share their details.

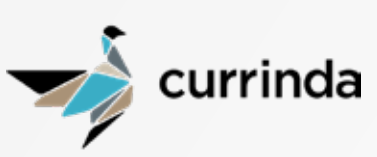

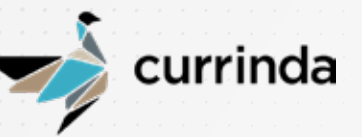

# **SETTING UP** CURRINDA NATIVE APP

Setting up the Native App for an event requires only two steps from the event administrator.

- **1.** Uploading the required images
- **2.** Enabling the app

There are additional steps required for optimal performance and outcome but these steps are no different from when using the web version of the app. They include:

#### **Program Detail**

Setting up the program function in Currinda allows the delegates to select and favourite sessions when there is a complicated program, take notes, respond to polling questions, and track authors.

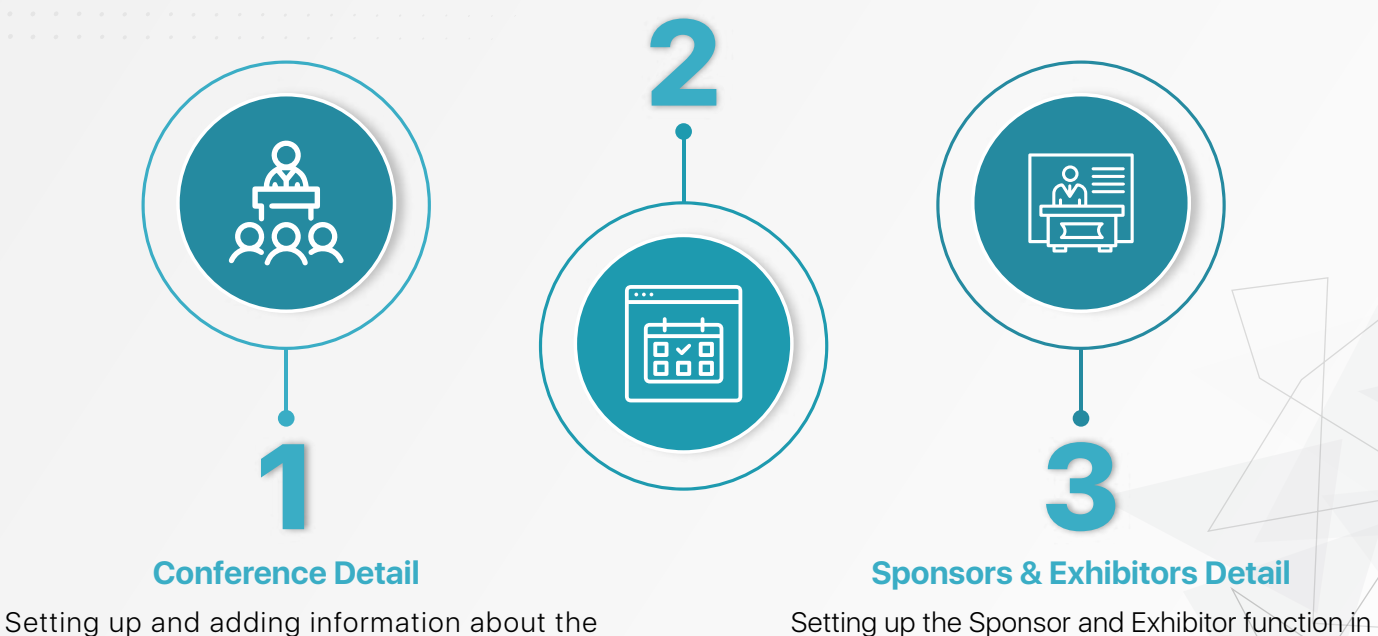

conference such as venue detail, contact numbers, social function details, accommodation contact numbers, etc., allows the delegates to get first-hand information before and during the meeting.

Currinda and loading up a floor plan allows the delegates to navigate the expo and aids the trade partners to get exposure.

## CUSTOMISE THE APP AND MARKET YOUR EVENT

Add images and customise the look and feel of the **Currinda Native App**

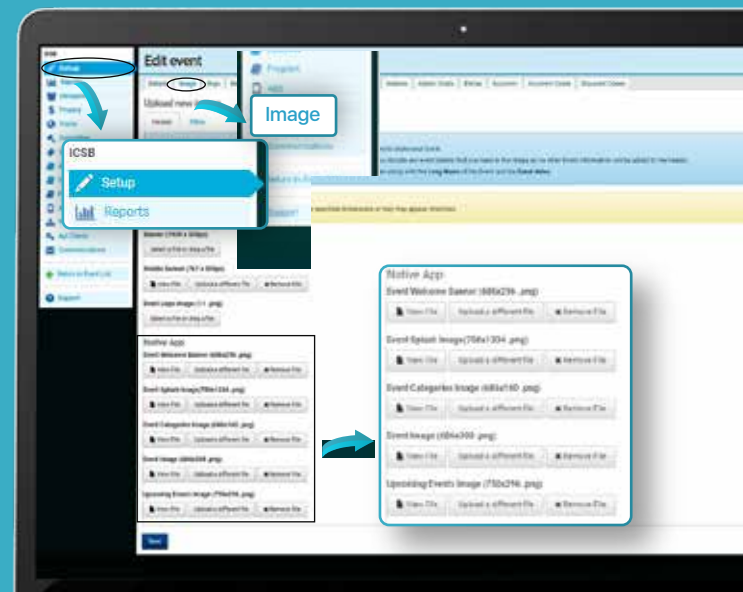

## **Upcoming Events Image Previous/ Upcoming Events Image**

Add a background graphic for the event on the list of upcoming or previous events. This list shows the events that a delegate is registered to.

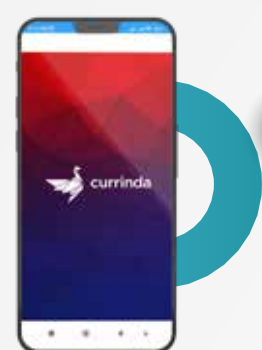

## **Upcoming Events Image Event Splash Image**

Add a splash image that shows up while the event is loading in the background. A spinning circle shows up on top of the splash image to let the delegates know that the app is working in the background.

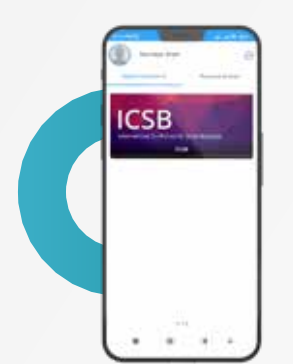

## **Uppent Welcome Banner and Event Categories**

Add an event welcome banner that appears at the top. You can also enhance the layout by adding the categories image that shows up on the category tiles.

You are a click away to **enable the app** for the attendees.

> **Program**  $\Box$  App

> > Native App Native App Enabled

## ADDING THE APP TO YOUR EVENT

On enabling the app, your event appears on the **Currinda Native App.** 

If a program schedule is set up in the event, it is automatically loaded up in the app along with all the sessions and speaker information.

## **Pages Tab**

Different pages can be created on the Pages tab. Similar to the web app, any page created on the Pages tab will show up on the native app. This is a good place to put welcome messages or extra information for the delegates.

### **Polls Tab**

Polls can be set up using the Polls tab. Engage your delegates and get instant information and feedback with live polling.

Our **user-friendly** interface gives you the freedom to create a personalised experience that works best for you.

## LISTING SPONSORS & EXHIBITORS ON THE APP

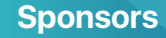

The app will list the event sponsor on the sponsors tile in the app. By clicking on the sponsor, the delegates can see the sponsor details, relevant information, links, etc., and can visit their website.

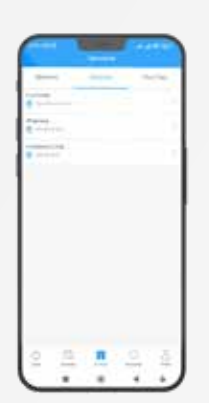

currinda

MEDAO

**GPHARMA** 

### **Exhibitors**

The Currinda native app will only display Exhibitors which have sponsorship entitlements. Also, ensure that a trade map is loaded in Currinda and the sponsorship entitlements are linked to the map.

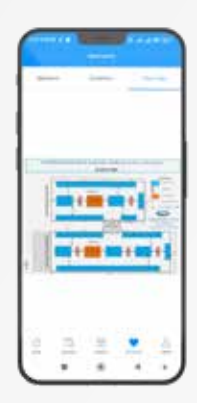

### **Interactive Map**

The trade map empowers the delegates to search for sponsors and exhibitors that they are intrested in and find exactly where they are within the venue.

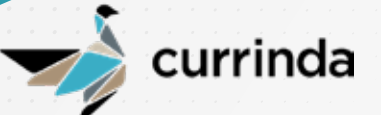

## USING THE NATIVE APP

The Currinda native app can be downloaded from the below **links or QR codes.** 

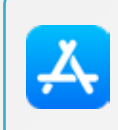

## **For Apple devices:**

https://apps.apple.com /au/app/currinda/id1442762697

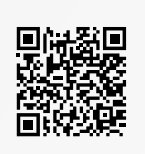

韼

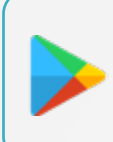

#### **For Android devices:**

https://play.google.com/store/ apps/details?id=com.currinda.currindaevents

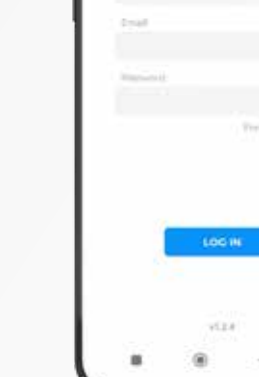

**Currinda Events** 

NAGE EVER

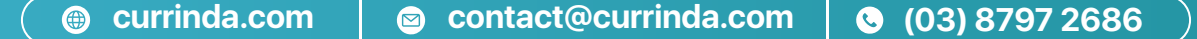